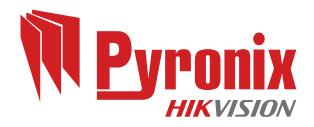

# EURO 46 V10

User Manual

PD6662:2010+IA501:2015 EN50131-1:2008+A1:2009 EN50131-3:2009 Security Grade (SG) 3 - Large Security Grade (SG) 2 - Small Environmental Class (EC) II

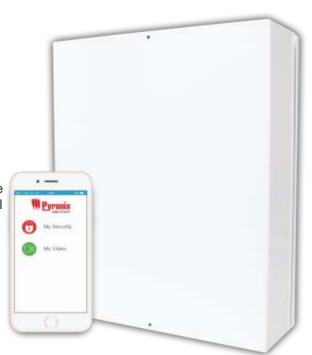

# Contents

| Introduction                              | 5             |
|-------------------------------------------|---------------|
| HomeControl+ App                          | 6             |
| Setting Devices                           | 7             |
| Wired Keypads                             | 7             |
| Internal Tag Readers                      | 7             |
| External Tag Readers                      | 7             |
| Wireless Arming Stations                  | 8             |
| Setting the System                        | 9             |
| Using a PIN Code or a Tag                 | 9             |
| Un-setting the System                     |               |
| Using a PIN Code or a Tag                 | 6             |
| After an Alarm                            |               |
| Using a Proximity Reader                  |               |
| Setting and Un-setting the System         | 11            |
| Entry Control                             | _ 11          |
| Anti-Code / Engineer Restore              | 12            |
| Anti-Code Restore                         |               |
| Engineer Restore                          | 12            |
| Fault Indications / Unable to Set         | 13            |
| Fault Indications                         | 10            |
| Unable to Set                             | 10            |
| Chime                                     |               |
| Omitting an Input                         |               |
| Keypad Hold Up / Panic Alarm              | 10            |
| Master Manager Menu                       | <sup>17</sup> |
| Menu Features Overview                    | 15            |
| Entering and Exiting Master Manager Menu  | 15            |
| Menu Options                              | 16            |
| Set Date and Time                         | 16            |
| Operate User Outputs                      | 17            |
| Omit Inputs                               | 17            |
| Edit Users (Adding New Users)             | 17            |
| Edit Users (Deleting and Changing Users)  | 19            |
| Edit Users (Changing Master Manager Code) | 19            |
| Event Log                                 | 20            |
| Set up App Data                           | 21            |
| Module Set Up                             | 22            |
| SMS Phonebook                             | 23            |
| Walk Test                                 | 23            |
| Siren Test                                | _ 24          |
| Dial Out Menu                             | 24            |
| Allow Engineer Menu                       | _ 24          |
| Block UDL Set                             | 24            |
| Block UDL                                 |               |
| System Sounds Demo                        | _ 25          |
| Using the HomeControl+ App                | 26            |
| Adding a Panel to the App                 | 26            |
| Connecting to a Panel                     | 26            |
| Setting and Un-setting the System         | 27            |
| Sensors, Controls and History             | 28            |
| Notifications                             | 28            |
| The Main User Interface                   | _ 29          |

| ingineer Contact Details and Tables | 30   |
|-------------------------------------|------|
| Engineer Information                | _30  |
| Pertification                       | _ 30 |
| nput Table                          |      |
| Input Notes                         | _34  |
| Isers Table                         | _35  |
| User Notes                          |      |
| lomeControl+ App Icons              |      |
| Disclaimer                          | 39   |

#### Introduction

This alarm system has been designed with your security in mind; with quick and easy installation and minimal maintenance, this system protects your home or property with a multitude of unique features.

As well as wired, this system can take full advantage of innovative two way wireless technology, with the the wireless devices on this system constantly communicating with each other using High Security Wireless Encryption Protocol.

Compared to conventional one way wireless systems, where devices can be 'asleep' for up to five minutes at a time, therefore compromising your security, this wireless technology ensures your safety at your home or office at any time.

This alarm system has been engineered to be secure, reliable and easy to use. It includes the following features:

#### **Battery Supervision**

Advanced technology preserves the battery life of each wireless device. However, the system informs you when a battery needs replacing upto a month in advance before the device stops working. This key feature gives you enough time to change the battery in the specific device. Conventional wireless alarm systems may not give you a low battery warning signal, meaning that devices could stop working, leaving your environment unprotected.

#### **User Automation Outputs**

These give you the option to operate up to 20 devices such as gates, lights, garden sprinklers, etc. via your keypad or remotely via your key fob, extending the use of your security system.

#### **User Notification**

Receive notice via SMS text message or push notification of any incidents within your home in real time. This can be programmed to send in different situations such as:

- · System is set or unset: Notification that your child has returned home from school safely.
- Alarm activation: Notification that the alarm has been triggered, allowing you to monitor your home from anywhere in the world.

This alarm system has 6 areas which may be set up in the following way:

Area A: Full set of the house

Area B: Downstairs set. Upstairs unset.

Area C: Garage set, Rest of house unset.

Your engineer will be able to design the system according to your needs.

#### HomeControl+ App

# Connect to your home from anywhere in the world

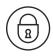

Set and unset your system

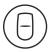

View your system status in real time, including: alarm, CO and smoke detectors

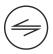

Customise and receive push notifications from your system

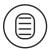

Have instant access to your events and history log

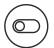

Control appliances such as lights, garage doors, gates and blinds

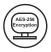

All using an encrypted, highly secure system, for extra peace of mind that your family and home is safe and secure

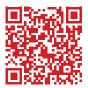

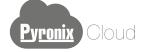

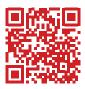

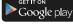

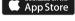

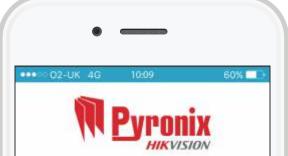

#### Setting Devices

#### Wired Keypads

Additional wired keypads may also be connected to the alarm panel, please ask your engineer for more information.

- a = Exits the Master Manager Menu and selects Area A when setting.
- b = Moves backwards in the Master Manager Menu and selects Area B when setting.
- c = Enables chime, displays additional information in the event log, and selects Area C when setting.
- d = Moves forward in the log, scrolls between options and enters the Master Manager Menu and selects Area D when setting.
- p f = Not used.
- = Directional buttons and enables/disables functions.
- I = Selects commands.
- A = Cancels items, resets the panel and moves to next item in a menu item.

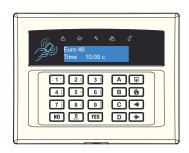

#### Internal Tag Readers

The internal tag reader can be used for setting/un-setting, entry control or access control. Ask your engineer for more details.

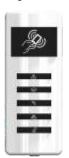

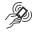

Proximity area (please present your tag here)

- : Alert LED
- ; Alarm LED
- < Tamper LED
- = Fault LED
- > Unset LED

#### External Tag Readers

The external tag reader can be used for setting/un-setting, entry control or access control. Ask your engineer for more details.

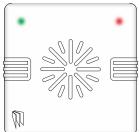

To set/unset the system using the external tag reader, present a pre-programmed tag to the centre of the device.

The device will display the system status:

Green = Unset

Red = Set

Present the tag again within 10 seconds and the system will set or unset.

The system will then set depending on the type of exit mode programmed (Final Door, Timed or Push to set),

#### Wireless Arming Stations

#### Setting and Un-setting

If you are using a tag to set / unset the intruder system, press any key first (except d), to 'wake' the wireless arming station before presenting a tag.

Alternatively, if a user code is being used, please enter the code. The wireless arming station will automatically 'wake' once the first button is pressed.

After a tag or code has been accepted, choose the area to set by pressing the a, b, c or d keys. The key will illuminate indicating that area has been chosen to be set. Once confirmed, press the t key.

To unset, simply enter the user code.

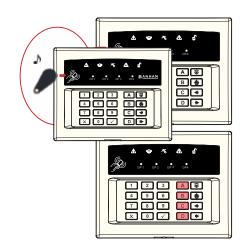

#### **Activating the Outputs**

Press the d key and enter the Master Manager Code.

The keys 1 2 3 and 4 will illuminate.

The OP1 – OP4 LEDs will illuminate once the 1-4 numeric keys have been pressed. Once illuminated, it signifies that the output has triggered. Press the key again to deactivate the output.

For information on how these may have been programmed, please speak to your engineer.

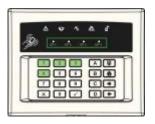

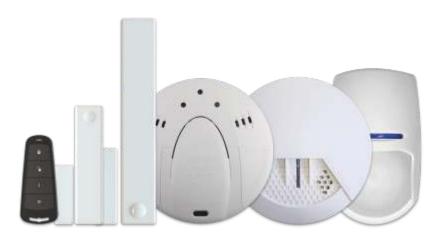

Check out our wireless range at www.pyronix.co.uk

#### Setting the System

#### Using a PIN Code or a Tag

Enter a valid PIN code or present a valid tag to the 'tag symbol' (which is to the left of the LCD screen).

Enter the area you wish to set, and press f. 'Please wait setting wireless' will be displayed.

There are three different setting methods, your engineer will demonstrate the appropriate exit method for your installation:

Final Door: Once the exit time has started, leave the building and make sure the exit door is opened and then closed properly.

Timed: Make sure you leave the building before the timer shown on the keypad expires.

Push to set: Press the push to set button installed by your engineer to set the system.

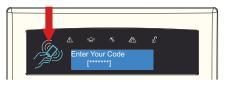

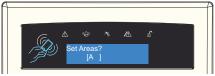

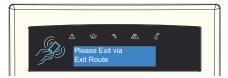

#### Un-setting the System

#### Using a PIN Code or a Tag

Enter the building and the 'entry time' will start.

Enter a valid PIN code or present a valid tag to the 'tag symbol' (which is to the left of the LCD screen).

Level Set System

Press f and the area that the code is assigned to will be unset.

Area Set System

Select the area or areas you wish to unset then press f.

PLEASE NOTE: If 'flexi-unset' is disabled then the system will automatically unset the levels or areas set, once a valid user code or tag is presented.

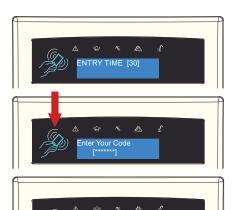

#### After an Alarm

Enter a valid PIN code or present a valid tag to the 'tag symbol' (which is to the left of the LCD screen).

The alarm symbol will flash indicating there has been an alarm activation and the keypad will display which input has activated.

Enter Your Code

[\*\*\*\*\*]

Alarm silenced
Pantry

Press h to reset the system.

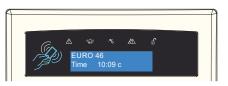

#### Using a Proximity Reader

#### Setting and Un-setting the System

There are two types of readers that can be used with the alarm system - the internal tag reader (used for indoors only) and the external tag reader (used for both indoors and outdoors).

Tags for the readers need to be programmed through the 'Edit Users' function in the Master Manager menu. The internal and external readers can be both assigned to individual areas, this will need to be set up by your engineer.

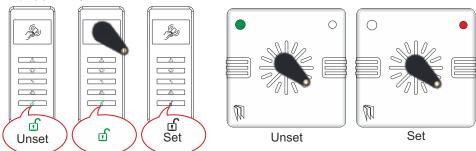

#### **Entry Control**

The readers may be used for entry control, which means they can operate automatic locks for example, as well as setting and un-setting the system. This can be set up by your engineer.

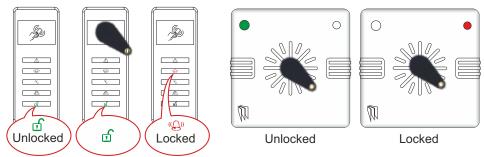

#### **Entry Control Instructions**

#### Awiith Fillight Filmia See not nathwalieck tarm to the dreader, the

remove the tag, the door will unlock, then present the same tag within 10 seconds and the system will set and the door will lock.

Disarming: Present a valid tag to the reader and then remove it, the status will be shown (the alarm same before it illuminate indicating the system is armed on the internal reader and the

external reader), present the same tag within 10 seconds again and the system will be disarmed, and the door will unlock. Once disarmed, the door can be unlocked.

Access Control/Entry Control: The readers can be used also for opening doors only without the ability to set and unset. Please contact your engineer for more information on this feature.

PLEASE NOTE: Both the internal and external tag readers use the same proximity tags that are used to set and unset on the keypad of the system.

#### Anti-Code / Engineer Restore

#### Anti-Code Restore

Your engineer may have set up the system so that either an 'Anti-Code' or 'Engineer Restore' is required in order to fully reset the alarm system. What this means is that there will be certain conditions (specified by your engineer in the programming) that will require more than just your user code/tag to restore the system back to its normal state.

PLEASE NOTE: Your code will still silence the alarm, but it will not reset the system.

After alarm activation has occurred, enter a valid PIN code, present a valid tag, or press □ on the key fob to silence the alarm

The keypad will display as shown to the right. It is essential to take note of the number, on the screen (including the 'G') and call your Alarm Receiving Centre (ARC).

Press h.

PLEASE NOTE: If your alarm system is not monitored by an ARC, you will need to contact your engineer.

Upon calling the ARC, quote the full code displayed (including the 'G') to the ARC. They will respond with the anti-code for your system.

Make sure that the time is displayed on the LCD and enter the anti-code given by the ARC. 'Engineer Reset Performed' will be displayed on the screen if entered correctly, press h to return to the time. If this procedure does not work correctly, contact your engineer.

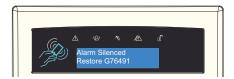

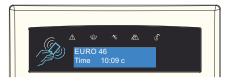

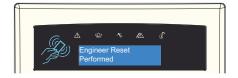

#### **Engineer Restore**

Alternatively, the engineer may have just enabled 'Engineer Restores' and not anti-code. In this instance the keypad will just display 'Restore Required'. In this scenario, please contact your installation company and explain the situation.

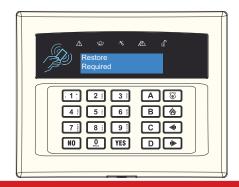

## Fault Indications / Unable to Set

#### Fault Indications

Aby faults to a cour on the system will be easily recognised by the flashing

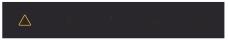

To see what the fault is, enter a valid PIN code, present a valid tag, or press  $\ \ \,$  on the key fob. Depending on how the system has been set up by your engineer, it may still be possible to set the system despite a fault being present. To do this, enter your PIN code or present a tag, select the area then press f.

PLEASE NOTE: Any fault may affect the overall performance of your alarm control panel and therefore your engineer should be contacted for further assistance if any fault is active.

#### Unable to Set

If 'Unable To Set' is displayed, it indicates that an input is open and the area where the input is should be checked for open windows, pets, movement etc.

If the problem cannot be solved contact your engineer, or omit the input.

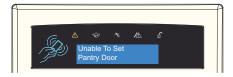

#### Advanced Functions

#### Chime

The 'chime' can be used for any input on the system and can be set up by your engineer.

To enable the chime on the keypad, when the time is displayed, press c and 'c' will be displayed on the right side of the keypad display.

Press c again to disable the chime feature.

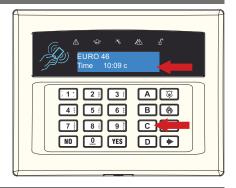

#### **Omitting an Input**

On occasion, a detector may need to be isolated if a room is occupied. Enter your user code and press f

Once the exit time starts, press f then select the inputs that need to be omitted. Press a. After 10 seconds the exit time continues.

PLEASE NOTE: Inputs have to be programmed as 'omittable' by your engineer for this feature to operate.

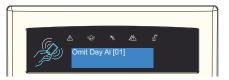

#### Keypad Hold Up / Panic Alarm

If a 'Hold Up' is needed, press and hold both 1 and 7 (the length of time they need to be pressed is programmed by your engineer).

A 'Hold Up' alarm will be generated.

PLEASE NOTE: The 'Hold Up' facility needs to be enabled by your engineer (either silent or full alarm).

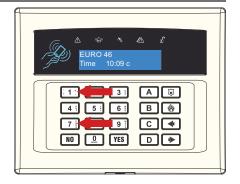

#### Master Manager Menu

#### Menu Features Overview

The Master Manager Menu has the following functions:

PLEASE NOTE: The options visible will depend on which modem is installed in the panel.

| Function                                                                                                    | Description                                                                                                    |  |
|----------------------------------------------------------------------------------------------------|----------------------------------------------------------------------------------------------------|--|
| SET DATE AND TIME                                                                                                    | Programs the date and time.                                                                                                    |  |
| OPERATE USER OUTPUTS                                                                                                    | Activates/deactivates user automation outputs that are used to remotely activate devices, such as electronic gates & lights.                                                                      |  |
| OMIT INPUTS                                                                                                    | Omits any '24 hour' inputs only (except 'Hold Up' inputs).                                                                                                    |  |
| EDIT USERS                                                                                                    | Adds/Edits/Deletes User PIN codes, tags and key fobs.                                                                                                    |  |
| REVIEW LOGS                                                                                                    | Displays all event log information.                                                                                                    |  |
| SMS PHONEBOOK                                                                                                    | If SMS text is enabled, there will be up to 10 mobile numbers that can be programmed to send SMS alarms. Please discuss this feature with your engineer if required (THIRD PARTY SIM CARDS ONLY). |  |
| SET UP APP DATA                                                                                                    | If the HomeControl+ App has been enabled, this function will control the settings.                                                                                                    |  |
| MODULE SETUP  This option will change depending on which modem is installed in the system. It could 'WI FI SETUP', 'GPRS SETUP' or 'LAN SETUP.' |                                                                                                    |  |
| WALK TEST                                                                                                    | Tests each input.                                                                                                    |  |
| SIRENTEST                                                                                                    | Tests each external sounder (wired or wireless).                                                                                                    |  |
| DIAL OUT MENU                                                                                                    | Calls the UDL software.                                                                                                    |  |
| ALLOW ENGINEER MENU                                                                                                    | Enables or Disables engineer access.                                                                                                    |  |
| BLOCK UDL SET                                                                                                    | Blocks remote setting from the PC software.                                                                                                    |  |
| BLOCK UDL                                                                                                    | Blocks uploading/downloading from the PC software.                                                                                                    |  |
| SYSTEM SOUNDS DEMO                                                                                                    | Demonstrates all the sounds of the alarm system.                                                                                                    |  |
| EXIT MANAGER MODE                                                                                                    | Exits the Master Manager Menu.                                                                                                    |  |

PLEASE NOTE: The Master Manager code allows access to all the options above. A 'user code' has access to the 'User Menu' which includes the functions: 'OPERATE USER OUTPUTS', 'CHANGE CODE', 'REVIEW LOGS', 'WALK TEST', 'SIREN TEST', 'ALLOW ENGINEER MENU', and 'EXIT USER MENU'.

#### **Entering and Exiting Master Manager Menu**

Press d.

Enter the Master Manager Code or present the Master Manager Tag.

Press b or h to scroll through the different functions mentioned above.

Press b or h keys to scroll through until 'EXIT MANAGER MODE' is displayed. Press f.

Or to exit the menu, when a main item is displayed (capital letters) press a.

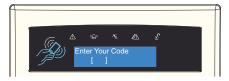

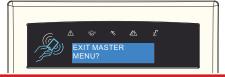

#### **Menu Options**

#### Set Date and Time

Press b or h to scroll to 'SET DATE & TIME'. Press f.

Enter the Year. Press f.

Enter the Month. Press f.

Enter the Day. Press f.

Enter the Hours. Press f.

Enter the Minutes. Press f.

DST (Daylight Saving Time) adjust. Use b and d to select then press f.

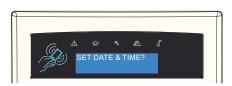

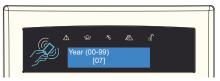

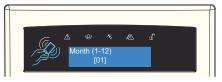

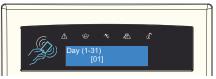

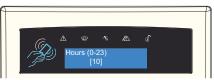

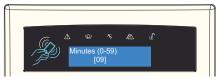

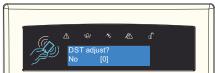

#### Operate User Outputs

Use b or h to scroll to 'OPERATE USER OUTPUTS'. Press f.

Select the output to be operated by using the b and d keys and press f.

PLEASE NOTE: The output to be operated can also be entered using the numerical keys.

Press f trigger output on and off. Press h to exit.

Repeat if necessary.

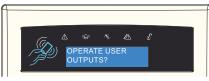

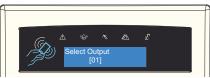

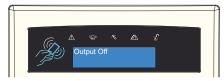

#### Omit Inputs

Press b or h to scroll to 'OMIT INPUTS'. Press f.

Enter the inputs you require to be omitted for the next setting procedure. Press f.

PLEASE NOTE: All inputs will be only omitted for the next setting procedure.

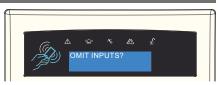

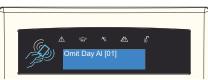

#### Edit Users (Adding New Users)

The 'EDIT USERS' function allows adding, editing and deleting of user codes, tags and key fobs. The Master Manager Code can also be changed. The control panel can have up to 75 users.

PLEASE NOTE: Any proximity tags that are to be used on a standalone tag reader must have flexi-set set to 'No'.

Press b or h to scroll to 'EDIT USERS?'. Press f.

To add a new code or tag press f. Press h to delete or change a user code (see the next section for details).

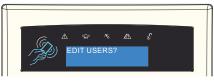

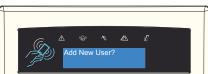

Press b or d to choose a user number. Press f.

△ △ × △ d d f Empty [01]

Enter the new code or present a tag. Once 'asterisks' appear, the tag or user code will be now assigned to this user. Press f.

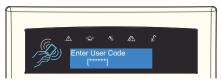

Press b or d to choose between 'User' or 'Manager' Press f

PLEASE NOTE: This screen will not be displayed if you have programmed a wireless key fob.

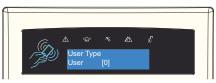

Select the areas that the user will be assigned to: 0,1, A, B, C or D. Press f.

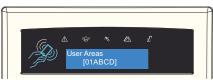

Press b or d to choose between 'Unset/Set', 'Unset Only', 'Set Only' or 'None'. Press f. PLEASE NOTE: This screen will not be displayed if you have programmed a wireless key fob.

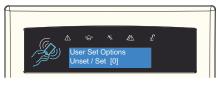

Press b or d to enable or disable 'Flexi-Set'. Press f.

PLEASE NOTE: This screen will not be displayed if you have programmed a wireless key fob).

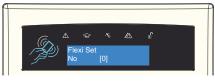

Enter the user name and press f.

Repeat to add more users.

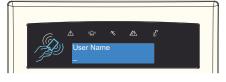

PLEASE NOTE: For instructions on adding a key fob please refer to the manual provided with the product.

#### Edit Users (Deleting and Changing Users)

Press f to delete or change a user or press h to edit the Master Manager Code. (See the next section for details).

Press b or d to scroll through the users, or enter the user number and press f.

Press f to delete a user, or press h to change a user.

Press f to change the user. Follow the steps on 'Adding a New User' for the options presented.

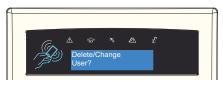

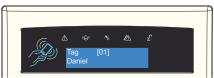

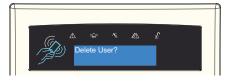

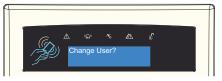

#### Edit Users (Changing Master Manager Code)

To edit the Master Manager Code, press f.

Enter the new code or present a tag. Press f.

Refer to the section 'Adding New Users' for the options which will follow the code change.

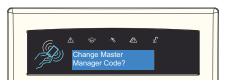

#### **Event Log**

Press f.

The 'Review Logs' function monitors all operational information of the alarm system, such as setting/un-setting information and alarm activations etc.

Press b or d to scroll to 'REVIEW LOGS'. Press f

The most recent event will be displayed, press b or d to scroll backwards and forwards through the log.

Press the c key on any log entry to show more information (such as which input activated, or which user set the system etc.).

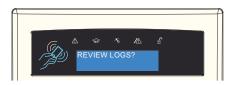

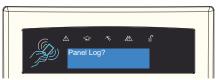

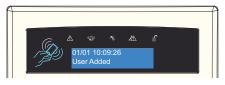

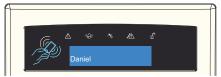

#### Set up App Data

Follow the information below to connect the alarm system to the Pyronix Cloud. PLEASE NOTE: This menu will only be visible with a HomeControl+ compatible module installed.

Press b or h to scroll to 'SET UP APP DATA'. Press f.

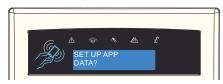

Press b or d to enable or disable using the HomeControl+ App. Press f.

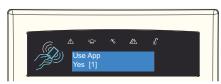

Please take note of the 'System ID'. This will be needed for the HomeControl+ App set up. Press f.

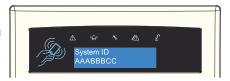

Create a cloud password. This is the password used when adding this panel to a Pyronix Cloud account. Press f.

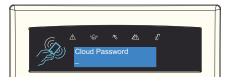

NORMAL SECURITY LEVEL Press 0 to select 'Normal'. Press f.

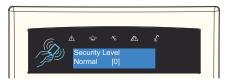

Create an App Password. This must be entered when using the HomeControl+App in order to connect to the system. Press f.

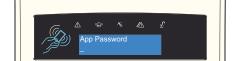

PLEASE NOTE: This is compulsory.

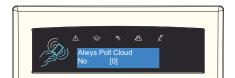

Press b or d to enable or disable the polling to the cloud at all times. Press f.

PLEASE NOTE: 'Yes' is recommended.

#### HIGH SECURITY LEVEL

Press 1 to select 'High'. Press f.

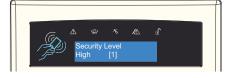

Press f to generate a high security password.

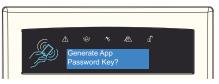

Please take note of the key (part 1 is shown, press f for part 2).

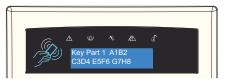

Press f to view the password again. Press h move to the next menu option.

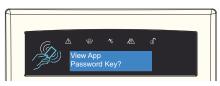

Rather than inputting the 32 character high security password into the App, you can send the password to a mobile phone and copy and paste it from the text.

Press f to enter a mobile phone number\*.

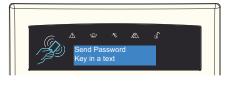

Press b or d to enable or disable the polling to the cloud at all times. Press f.

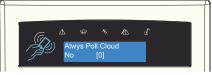

☑PLEASE NOTE: This function only available when using 3rd Party SIM cards only. The password key is sent to your mobile phone as SMS message. UK numbers can be entered with or without an international dialling code (e.g. +44).

to

If you need to enter an international dialling code to send the key to a foreign SIM card, use the a key to enter the '+' symbol.

#### Module Set Up

The type of module installed in your alarm system will determine which menu is shown here. This menu is used to program the module so that it can send and receive data whether that be via router or mobile data.

The connection of the module would typically be set up by the engineer on installation and if that has been done it is not recommended that the existing programming in this menu be changed.

Please refer to the 'Communications Guide' for more details on this menu.

#### SMS Phonebook

If SMS text is programmed, there can be up to 10 mobile numbers also programmed which can be changed in this function. If "do not use" is shown on the display of a number, then a telephone number already exists that is communicating to an Alarm Receiving Centre (this can only be changed by your engineer).

Press b or h to scroll to 'SMS PHONEBOOK'. Press f.

Press b or d to scroll through the different telephone numbers. Press f.

Enter the mobile number. Press f.
Press b or d to enable or disable the number.
Press f

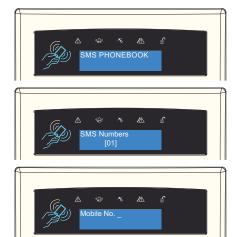

#### Walk Test

The 'Walk Test' function allows the testing of all programmed inputs on the alarm system.

Press b or h to scroll to 'WALK TEST'. Press f.

Select which level/area to walk test. Press f to walk test all inputs or press the h to walk test an individual input.

PLEASE NOTE: Only select one area to walk test at a time.

Walk test the inputs scrolling on the display. After all inputs have been walk tested successfully 'Walk Test Completed' will be displayed.

Walk Test Individual Inputs
Press b or d to scroll through the different inputs
and press f to walk test that input.

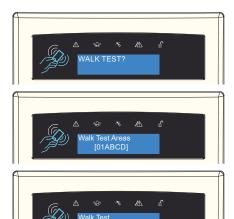

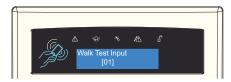

#### Siren Test

This function is used to test the siren and strobe outputs.

Press b or h to scroll to 'SIREN TEST'. Press f.

This tests both the siren and strobe outputs. Press f to end the test

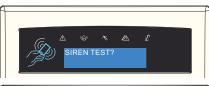

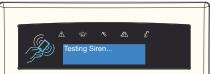

#### Dial Out Menu

This function is used to force the panel to dial out to UDL software.

Do not use this function unless you have been instructed to by your engineer.

#### Allow Engineer Menu

If this function is set to 'No', the engineer will require authorisation from you (by changing it back to 'Yes' before they can access the engineer menu).

Press the b or h keys to scroll to 'ALLOW ENGINEER MENU'. Press f.

Press b or d to select either 'Yes' or 'No'. Press f.

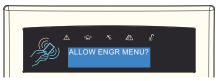

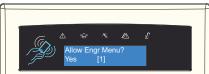

#### Block UDL Set

Your alarm installation company may have configured your alarm system so it can remotely be set/unset via UDL software. Should you wish to block this access, you can enable this function.

Press the b or h keys to scroll to 'BLOCK UDL SET'. Press f.

Press b or d to select either 'Yes' or 'No'. Press f

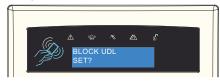

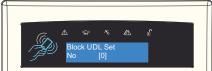

#### **Block UDL**

Your alarm system may be configured so that your alarm installation company can upload and download into the control panel. Should you wish to block this access, and you can enable this function.

Use the b and h keys to scroll to 'BLOCK UDL'. Press the f key.

Press b or d to select either 'Yes' or 'No'. Press f.

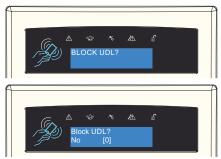

#### System Sounds Demo

This function showcases all of the sounds that may occur during operation of the system.

Use the b and h keys to scroll to 'SYSTEM SOUNDS DEMO'. Press the f key.

Press b or d to scroll through the different system sounds. Press f to exit.

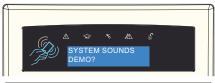

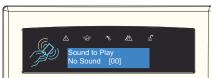

### Using the HomeControl+ App

#### Adding a Panel to the App

Open the HomeControl+ App, the below screen will be displayed. Enter the System ID (as shown in the 'SET UP APP DATA').

Enter a system name (this is just for your reference, e.g. Home, Work, Office etc.) If this system has a SIM card and you want to allow the HomeControl+ App to send SMS to it, enter the details of the SIM.

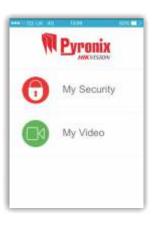

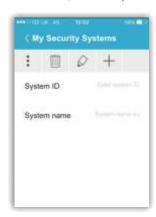

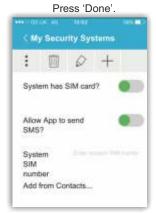

#### Connecting to a Panel

Select the system that you wish to connect to.

Enter a valid user code and the 'App Password' then press 'Log In'.

If the user code, or 'App Password' is wrong, the below will be shown and you will need to re-enter the information.

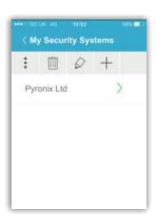

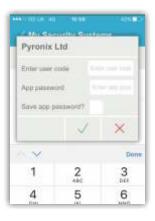

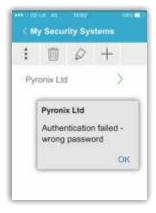

Your HomeControl+ App will need to be authorised on the Pyronix Cloud. Contact your engineer if the message below is displayed.

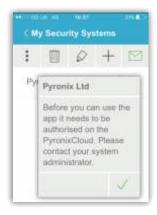

If connected successfully, the below message will be displayed and "Connected to your system" will be briefly displayed at the top.

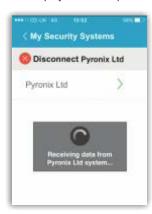

The below screen will be shown when connected. Please see the next section for operating instructions.

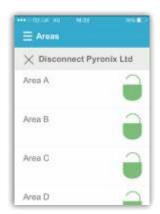

#### Setting and Un-setting the System

The below screens show how to set and unset using the HomeControl+ App. To disconnect from the alarm system at any time, tap 'Disconnect <System Name>' on the top menu bar.

Tap the open padlock to start setting.

PLEASE NOTE: All areas that show a green open padlock are unset.

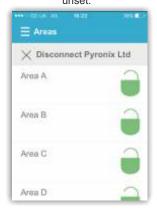

Once the system has set the chosen area, a red closed padlock will be shown. To unset, tap the area that is set.

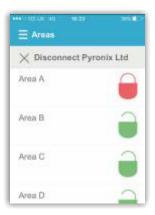

To unset after an alarm activation, tap the red ringing bell symbol. This will then show the open padlock symbol and the area is unset.

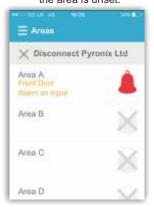

#### Sensors, Controls and History

Tap 'Sensors' on the bottom menu bar to show the status of each input. If a yellow triangle is displayed on the lock, that sensor is in fault. Tap 'Controls' on the bottom menu bar. Electric gates, security lights, garage doors, blinds etc. may be controlled here. Ask your engineer for more details. Tap 'History' on the bottom menu bar. HomeControl+ history gives you a full view of the possible notifications, communications and events between your system, cloud and phone.

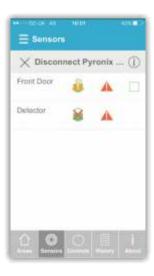

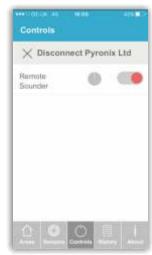

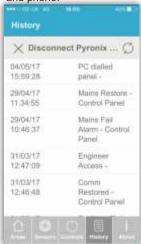

#### **Notifications**

Notifications can be viewed in your HomeControl+ App by touching the envelope icon. The icon will change to a 'green envelope' when a new notification is available.

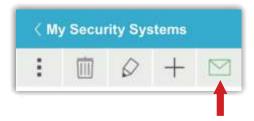

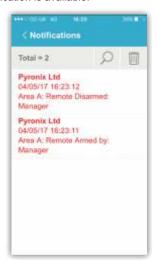

#### The Main User Interface

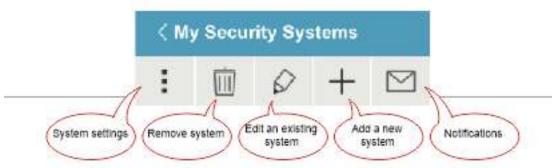

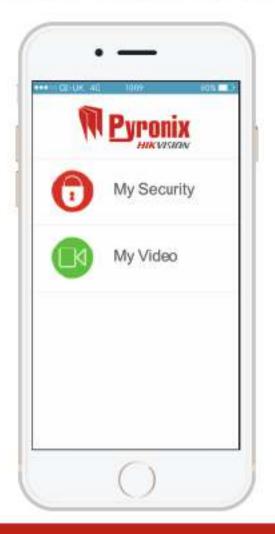

#### Engineer Contact Details and Tables

# Engineer Information Alarm Company Date of Installation Site Reference Engineer Name Engineer Contact Number Installed to Grade Environmental Class II

Your panel is suitable for use in installations designed to meet the European requirements of Security Grade 2, Environmental Class II. When all parts are working normally, this equipment in combination with the PSTN or GSM and suitable ARC equipment will meet the requirements of ATS2 /LAN or Wi-Fi or GPRS meet the requirements of ATS5.

External readers and sirens meet the requirements of environmental class 4.

Number of Code Differs: Tag hex code.

Your panel is designed to automatically inhibit certain functionality. The factory default settings are shown below:

#### Intruder Alarm Signal

After 3\* unconfirmed alarms in the same area or 1 confirmed alarm.

\*This figure is programmable by the Engineer.

#### **Tamper Alarm Signal**

After 3\* unconfirmed alarms in the same area or 1 confirmed alarm.

\*This figure is programmable by the Engineer.

#### Keypad

After 30 key presses without entering a valid code, keys are disabled for 90 seconds. After reinstatement, this will be repeated after each 7 key presses until a valid code is entered.

#### Tag Reader (or tag at a keypad)

If an invalid tag is presented 6 times without a valid tag presented, the respective keypad or reader will be disabled for 90 seconds. After reinstatement, this state will be repeated after 2 invalid tags are presented to any reader.

#### Certification

All wireless devices comply with the following EU requirements:

| EMC Directive | 2014/30/EU |
|---------------|------------|
| Low Voltage   | 2014/35/EU |
| RE Directive  | 2014/53/EU |

And meet the following standards where relevant:

| EN 61000-6-3:2007 +A1:2011 | EMC. Generic emission standard. Residential, commercial and light industry               |
|----------------------------|------------------------------------------------------------------------------------------|
| EN 50130-4:2011 +A1:2014   | Immunity requirements for components of fire, intruder and social Wireless Alarm Systems |
| EN 60950-1:2006 +A12:2012  | Information technology equipment. Safety. General requirements                           |
| EN 50131-5-3:2005+ A1:2008 | Grade 2. Interconnections for equipment using radio frequency techniques                 |

| ETSI EN 301489-3 | EMC. Radio equipment. Part 3: Short range devices (SRD) 9kHz to 40GHz |
|------------------|-----------------------------------------------------------------------|
| ETSI EN 300 220  | EMC. Receiver Class 1, Environmental Category 1                       |
| CEPT/ERC         | Recommendation 70-03 Annex 1                                          |

Compliant operation is only guaranteed when installed and operated according to the relevant installation and user manuals.

For electrical products sold within the European Community: At the end of the electrical product's useful life, it should not be disposed of with household waste. Please recycle where facilities exist. Check with your Local Authority or retailer for recycling advice in your country. When disposing of the product the batteries must be removed and disposed of separately in accordance with the local regulations.

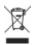

# **Input Table**

| Input No. | Input Name | Input Areas | Description |
|-----------|------------|-------------|-------------|
| 1         |            |             |             |
| 2         |            |             |             |
| 3         |            |             |             |
| 4         |            |             |             |
| 5         |            |             |             |
| 6         |            |             |             |
| 7         |            |             |             |
| 8         |            |             |             |
| 9         |            |             |             |
| 10        |            |             |             |
| 11        |            |             |             |
| 12        |            |             |             |
| 13        |            |             |             |
| 14        |            |             |             |
| 15        |            |             |             |
| 16        |            |             |             |
| 17        |            |             |             |
| 18        |            |             |             |
| 19        |            |             |             |
| 20        |            |             |             |
| 21        |            |             |             |
| 22        |            |             |             |
| 23        |            |             |             |
| 24        |            |             |             |
| 25        |            |             |             |
| 26        |            |             |             |
| 27        |            |             |             |
| 28        |            |             |             |
| 29        |            |             |             |
| 30        |            |             |             |
| 31        |            |             |             |
| 32        |            |             |             |
| 33        |            |             |             |
| 34        |            |             |             |

| Input No. | Input Name | Input Areas | Description |
|-----------|------------|-------------|-------------|
| 35        |            |             |             |
| 36        |            |             |             |
| 37        |            |             |             |
| 38        |            |             |             |
| 39        |            |             |             |
| 40        |            |             |             |
| 41        |            |             |             |
| 42        |            |             |             |
| 43        |            |             |             |
| 44        |            |             |             |
| 45        |            |             |             |
| 46        |            |             |             |
| 47        |            |             |             |
| 48        |            |             |             |
| 49        |            |             |             |
| 50        |            |             |             |
| 51        |            |             |             |
| 52        |            |             |             |
| 53        |            |             |             |
| 54        |            |             |             |
| 55        |            |             |             |
| 56        |            |             |             |
| 57        |            |             |             |
| 58        |            |             |             |
| 59        |            |             |             |
| 60        |            |             |             |
| 61        |            |             |             |
| 62        |            |             |             |
| 63        |            |             |             |
| 64        |            |             |             |
| 65        |            |             |             |
| 66        |            |             |             |
| 67        |            |             |             |
| 68        |            |             |             |
| 69        |            |             |             |
| 70        |            |             |             |

| Input No. | Input Name | Input Areas | Description |
|-----------|------------|-------------|-------------|
| 71        |            |             |             |
| 72        |            |             |             |
| 73        |            |             |             |
| 74        |            |             |             |
| 75        |            |             |             |
| 76        |            |             |             |

| Input Notes |  |
|-------------|--|
|             |  |
|             |  |
|             |  |
|             |  |
|             |  |
|             |  |
|             |  |
|             |  |
|             |  |
|             |  |
|             |  |
|             |  |
|             |  |
|             |  |
|             |  |
|             |  |
|             |  |
|             |  |
|             |  |
|             |  |
|             |  |
|             |  |
|             |  |
|             |  |

## **Users Table**

| Code No. | Code/Tag/Fob | Code Areas | Code Name |
|----------|--------------|------------|-----------|
| Master   |              |            |           |
| 1        |              |            |           |
| 2        |              |            |           |
| 3        |              |            |           |
| 4        |              |            |           |
| 5        |              |            |           |
| 6        |              |            |           |
| 7        |              |            |           |
| 8        |              |            |           |
| 9        |              |            |           |
| 10       |              |            |           |
| 11       |              |            |           |
| 12       |              |            |           |
| 13       |              |            |           |
| 14       |              |            |           |
| 15       |              |            |           |
| 16       |              |            |           |
| 17       |              |            |           |
| 18       |              |            |           |
| 19       |              |            |           |
| 20       |              |            |           |
| 21       |              |            |           |
| 22       |              |            |           |
| 23       |              |            |           |
| 24       |              |            |           |
| 25       |              |            |           |
| 26       |              |            |           |
| 27       |              |            |           |
| 28       |              |            |           |
| 29       |              |            |           |
| 30       |              |            |           |
| 31       |              |            |           |
| 32       |              |            |           |
| 33       |              |            |           |

| Code No. | Code/Tag/Fob | Code Areas | Code Name |
|----------|--------------|------------|-----------|
| 34       |              |            |           |
| 35       |              |            |           |
| 36       |              |            |           |
| 37       |              |            |           |
| 38       |              |            |           |
| 39       |              |            |           |
| 40       |              |            |           |
| 41       |              |            |           |
| 42       |              |            |           |
| 43       |              |            |           |
| 44       |              |            |           |
| 45       |              |            |           |
| 46       |              |            |           |
| 47       |              |            |           |
| 48       |              |            |           |
| 49       |              |            |           |
| 50       |              |            |           |
| 51       |              |            |           |
| 52       |              |            |           |
| 53       |              |            |           |
| 54       |              |            |           |
| 55       |              |            |           |
| 56       |              |            |           |
| 57       |              |            |           |
| 58       |              |            |           |
| 59       |              |            |           |
| 60       |              |            |           |
| 61       |              |            |           |
| 62       |              |            |           |
| 63       |              |            |           |
| 64       |              |            |           |
| 65       |              |            |           |
| 66       |              |            |           |
| 67       |              |            |           |
| 68       |              |            |           |
| 69       |              |            |           |

| Code No. | Code/Tag/Fob | Code Areas | Code Name |
|----------|--------------|------------|-----------|
| 70       |              |            |           |
| 71       |              |            |           |
| 72       |              |            |           |
| 73       |              |            |           |
| 74       |              |            |           |
| 75       |              |            |           |

| User Notes |
|------------|
|            |
|            |
|            |
|            |
|            |
|            |
|            |
|            |
|            |
|            |
|            |
|            |
|            |
|            |
|            |
|            |
|            |
|            |
|            |
|            |
|            |
|            |
|            |
|            |

# HomeControl+ App Icons

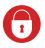

'My Security'

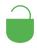

Area unset

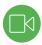

'My Video'

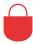

Area set

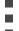

Settings

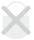

Area does not exist

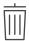

Delete

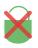

Unable to arm area

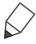

Edit

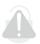

Area cannot be armed

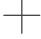

Add system

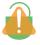

Detector fault

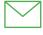

New notification

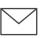

Notifications

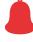

Area in alarm

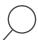

Search

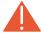

Supervision fault

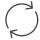

Refresh

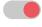

Output is switched 'off' or option set to 'no'

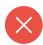

Disconnect from system

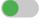

Output is switched 'on' or option set to 'yes'

#### Disclaimer

The alarm system PSTN Modem has the ability to send:

- 1. Electronic messages to an Alarm Receiving Centre (ARC),
- 2. Text Messages via Short Message Services (SMS).

In order for the alarm system PSTN Modem to function correctly, the engineer must connect the wireless alarm system PSTN Modem to an appropriate Plain Old Telephone System (POTS) which has an appropriate service level agreement with a suitable POTS operator.

In order for the alarm system PSTN Modem to send SMS messages, the alarm system PSTN Modem must dial an embedded number that connects to an SMS server. The alarm system PSTN Modem passes the SMS message to the SMS server, which in turn forwards the SMS to the user's mobile phone. Please check with your engineer for exact charges.

Electronic messages and SMS messages are carried by the POTS/SMS Server operator by means of networks and transmission facilities over which Pyronix Limited (Pyronix) has no control. Pyronix shall therefore not be responsible for the POTS/SMS Server operator's service level or the POTS/SMS Server operator's network failures.

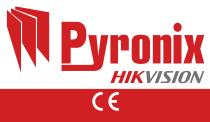